# **Inspiron 15 5502**

Setup and Specifications

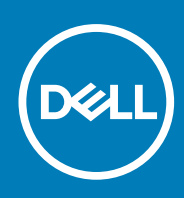

**Regulatory Model: P102F Regulatory Type: P102F002 September 2020 Rev. A00**

#### Notes, cautions, and warnings

**NOTE:** A NOTE indicates important information that helps you make better use of your product.

**CAUTION: A CAUTION indicates either potential damage to hardware or loss of data and tells you how to avoid the problem.**

**WARNING: A WARNING indicates a potential for property damage, personal injury, or death.**

© 2020 Dell Inc. or its subsidiaries. All rights reserved. Dell, EMC, and other trademarks are trademarks of Dell Inc. or its subsidiaries. Other trademarks may be trademarks of their respective owners.

# **Contents**

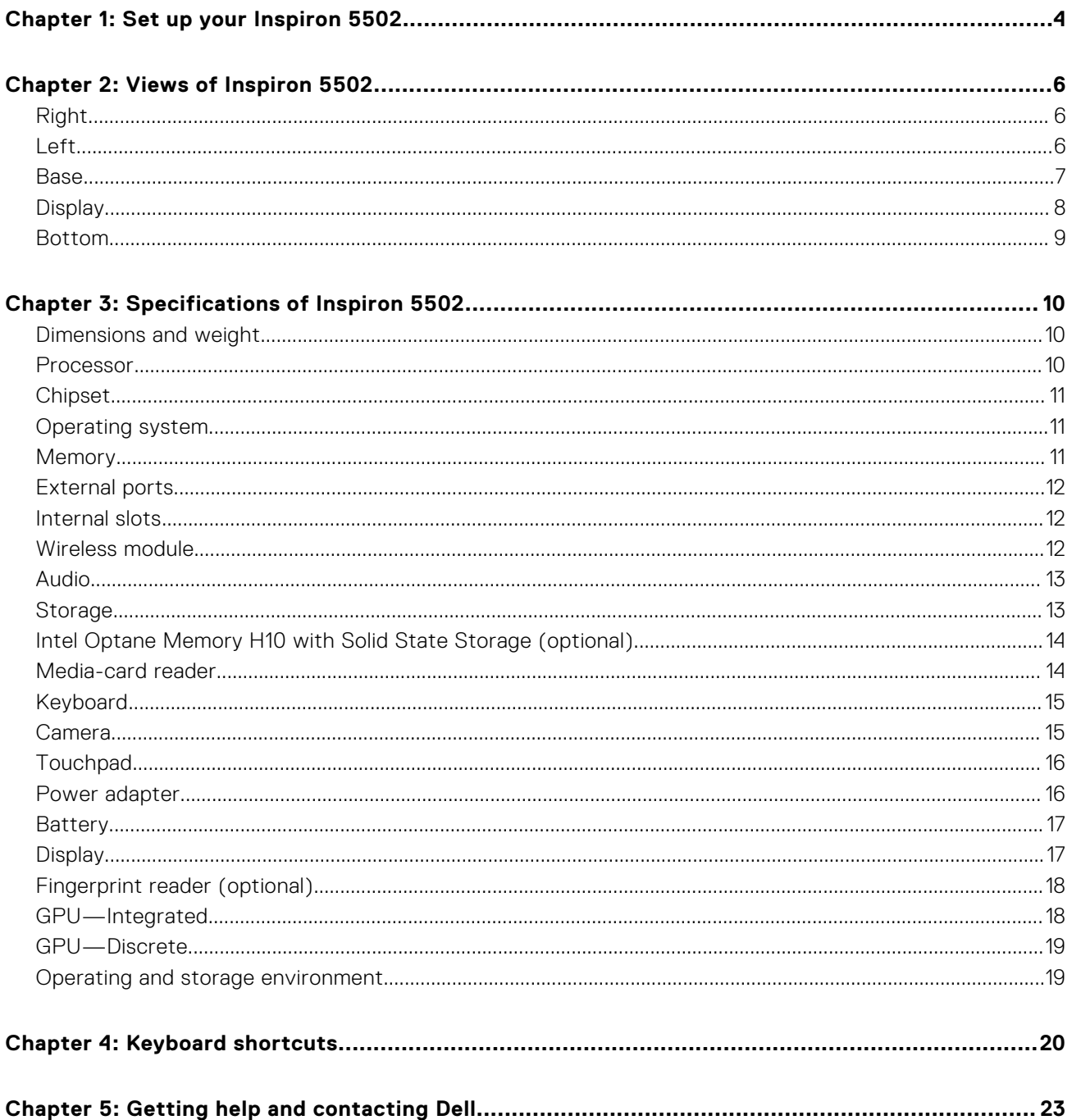

# **Set up your Inspiron 5502**

**1**

<span id="page-3-0"></span>**NOTE:** The images in this document may differ from your computer depending on the configuration you ordered.

1. Connect the power adapter and press the power button.

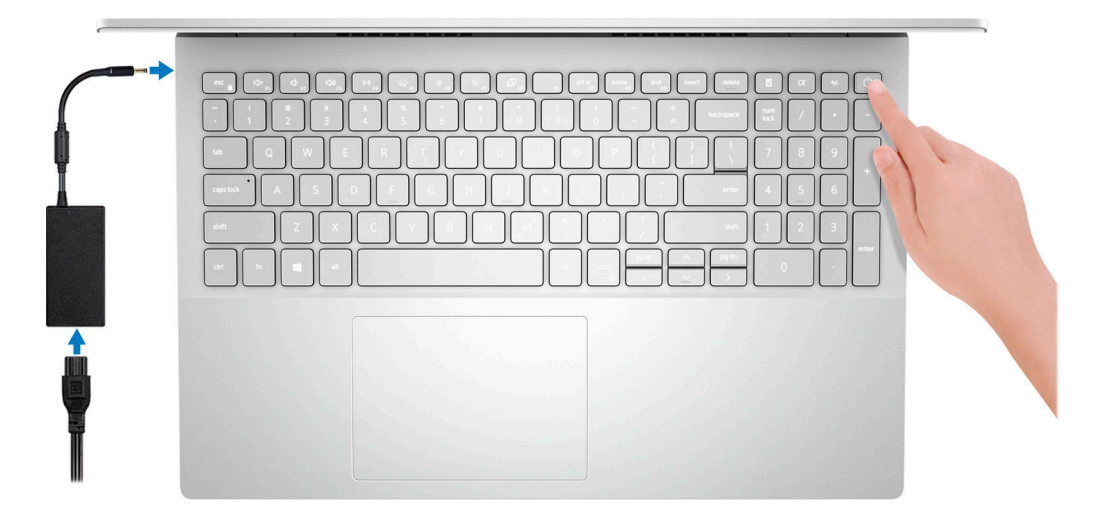

**(i)** NOTE: To conserve battery power, the battery might enter power saving mode. Connect the power adapter and press the power button to turn on the computer.

2. Finish operating system setup.

#### **For Ubuntu:**

Follow the on-screen instructions to complete the setup. For more information about installing and configuring Ubuntu, see the knowledge base articles [SLN151664](https://www.dell.com/support/article/sln151664/) and [SLN151748](https://www.dell.com/support/article/sln151748/) at [www.dell.com/support](https://www.dell.com/support).

#### **For Windows:**

Follow the on-screen instructions to complete the setup. When setting up, Dell recommends that you:

- Connect to a network for Windows updates.
	- **(i)** NOTE: If connecting to a secured wireless network, enter the password for the wireless network access when prompted.
- If connected to the internet, sign-in with or create a Microsoft account. If not connected to the internet, create an offline account.
- On the **Support and Protection** screen, enter your contact details.
- 3. Locate and use Dell apps from the Windows Start menu-Recommended.

#### **Table 1. Locate Dell apps**

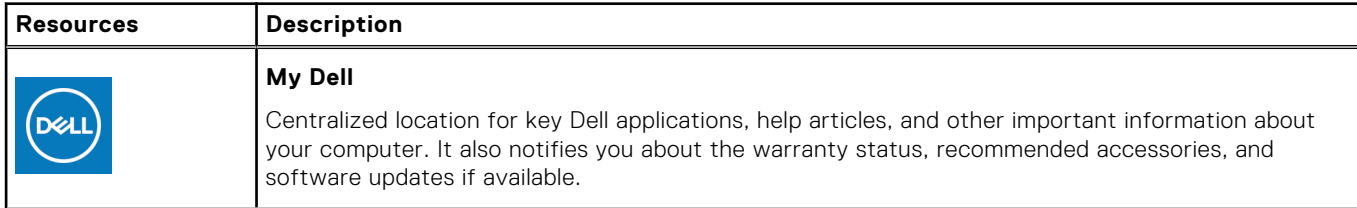

#### **Table 1. Locate Dell apps (continued)**

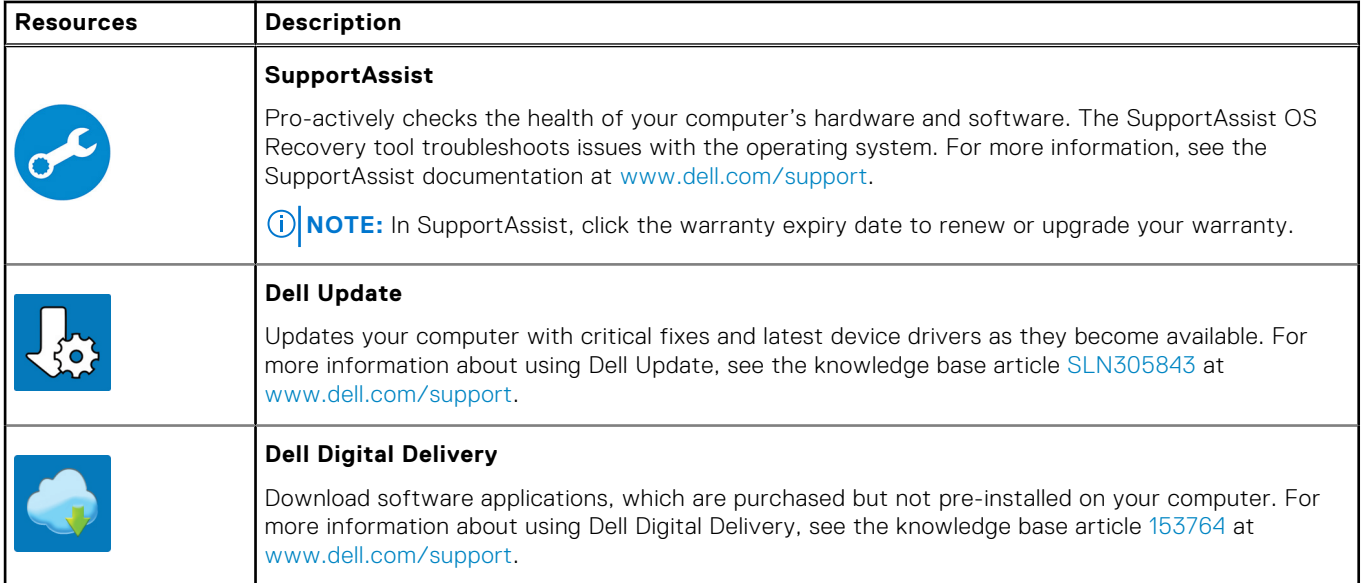

# **Views of Inspiron 5502**

# <span id="page-5-0"></span>**Right**

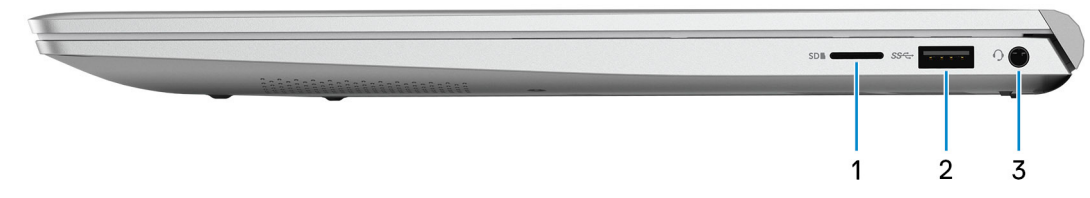

#### 1. **microSD-card slot**

Reads from and writes to the microSD-card. The computer supports the following card types:

- microSecure Digital (mSD)
- microSecure Digital High Capacity (mSDHC)
- microSecure Digital Extended Capacity (mSDXC)

#### 2. **USB 3.2 Gen 1 port**

Connect devices such as external storage devices and printers. Provides data transfer speeds up to 5 Gbps.

#### 3. **Headset port**

Connect headphones or a headset (headphone and microphone combo).

### **Left**

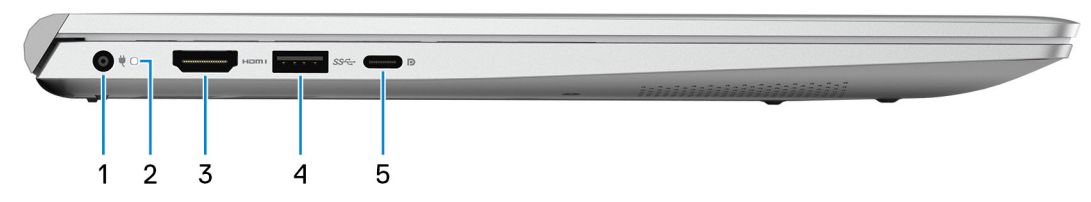

#### 1. **Power-adapter port**

Connect a power adapter to provide power to your computer and charge the battery.

#### 2. **Power and battery-status light**

Indicates the power state and battery state of the computer.

Solid white—Power adapter is connected and the battery is charging.

Solid amber—Battery charge is low or critical.

Off—Battery is fully charged.

**NOTE:** On certain computer models, the power and battery-status light is also used for diagnostics. For more information, see the *Troubleshooting* section in your computer's *Service Manual*.

#### 3. **HDMI port**

Connect to a TV or another HDMI-in enabled device. Provides video and audio output.

#### <span id="page-6-0"></span>4. **USB 3.2 Gen 1 port**

Connect devices such as external storage devices and printers. Provides data transfer speeds up to 5 Gbps.

#### 5. **USB 3.2 Gen 2 Type-C port with Power Delivery/DisplayPort**

Connect devices such as external storage devices, printers, and external displays.

Supports Power Delivery that enables two-way power supply between devices. Provides up to 15 W power output that enables faster charging.

**NOTE:** A USB Type-C to DisplayPort adapter (sold separately) is required to connect a DisplayPort device.

### **Base**

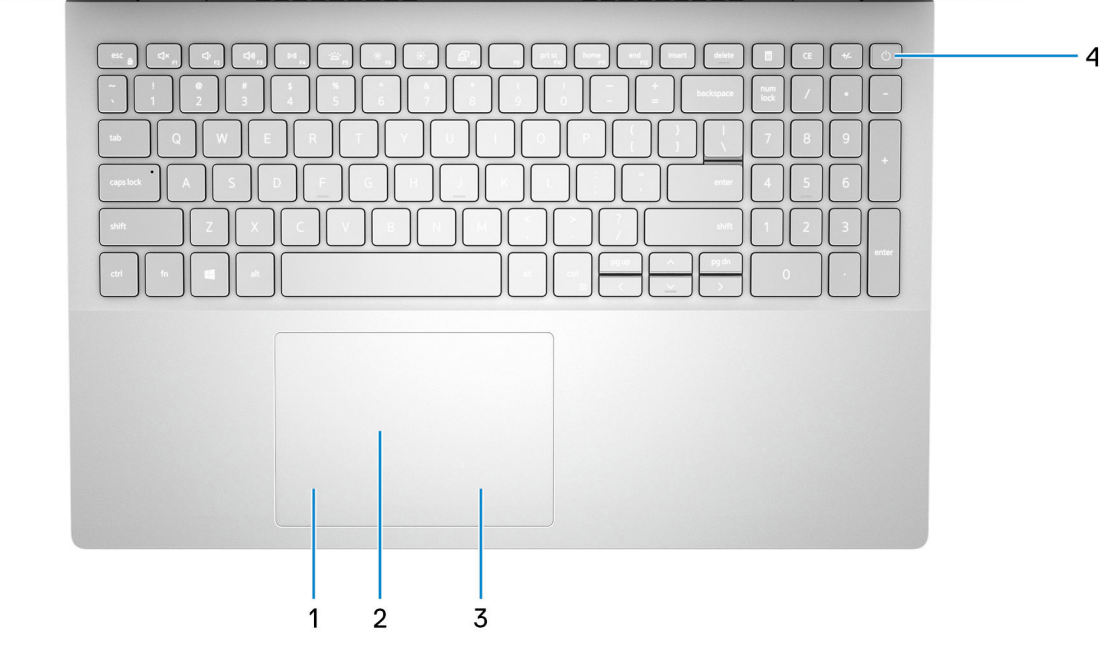

#### 1. **Left-click area**

Press to left-click.

#### 2. **Touchpad**

Move your finger on the touchpad to move the mouse pointer. Tap to left-click and two finger tap to right-click.

#### 3. **Right-click area**

Press to right-click.

#### 4. **Power button with optional fingerprint reader**

Press to turn on the computer if it is turned off, in sleep state, or in hibernate state.

When the computer is turned on, press the power button to put the computer into sleep state; press and hold the power button for 4 seconds to force shut-down the computer.

If the power button has a fingerprint reader, place your finger on the power button to log in.

**NOTE:** You can customize power-button behavior in Windows. For more information, see *Me and My Dell* at [www.dell.com/support/manuals](https://www.dell.com/support/manuals).

# <span id="page-7-0"></span>**Display**

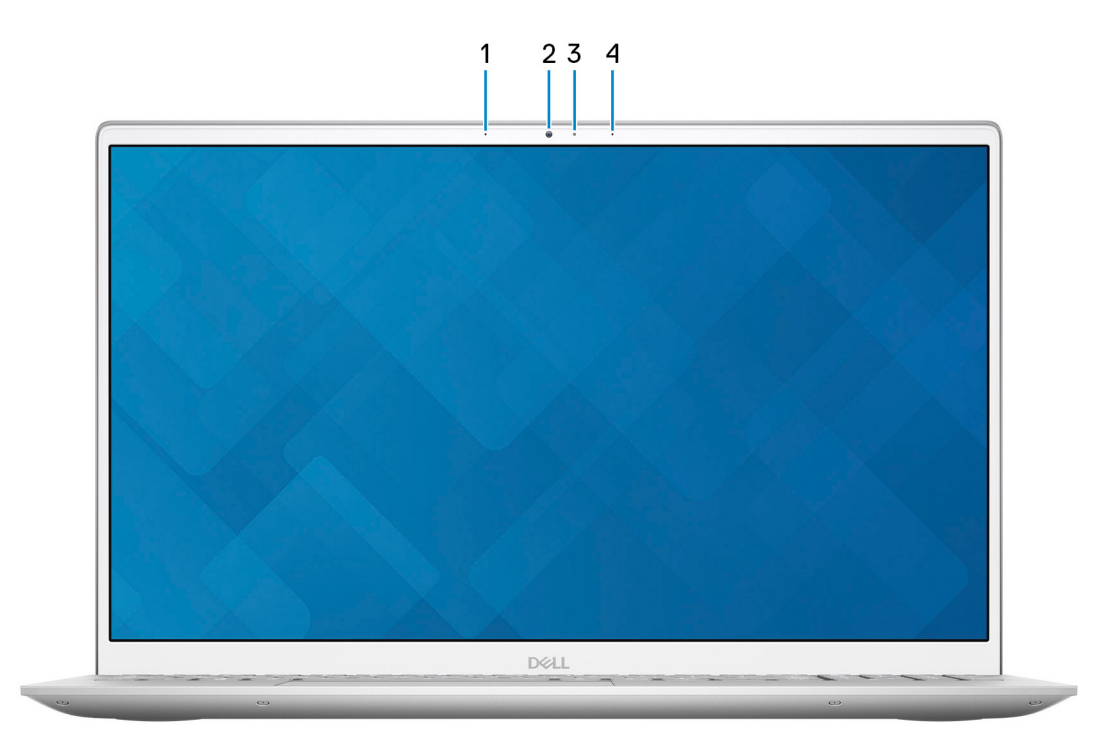

#### 1. **Left microphone**

Provides digital sound input for audio recording and voice calls.

#### 2. **Camera**

Enables you to video chat, capture photos, and record videos.

#### 3. **Camera-status light**

Turns on when the camera is in use.

#### 4. **Right microphone**

Provides digital sound input for audio recording and voice calls.

# <span id="page-8-0"></span>**Bottom**

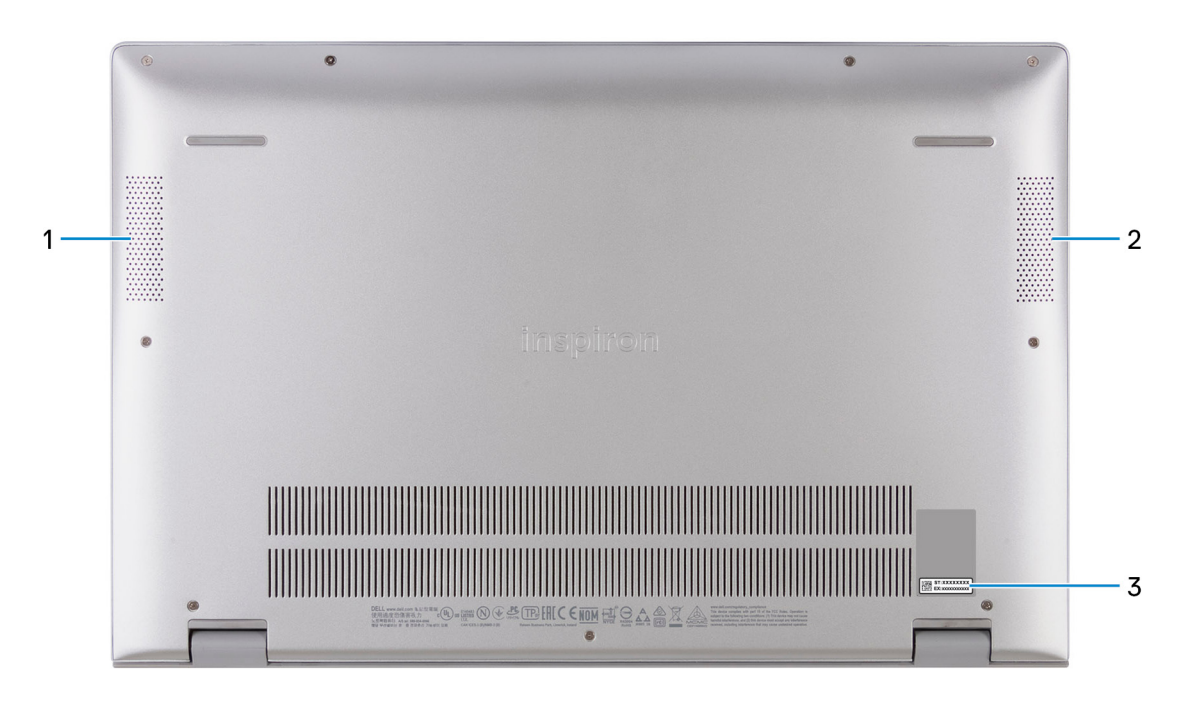

#### 1. **Left speaker**

Provides audio output.

#### 2. **Right speaker**

Provides audio output.

#### 3. **Service Tag label**

The Service Tag is a unique alphanumeric identifier that enables Dell service technicians to identify the hardware components in your computer and access warranty information.

# **Specifications of Inspiron 5502**

# <span id="page-9-0"></span>**Dimensions and weight**

The following table lists the height, width, depth, and weight of your Inspiron 5502.

#### **Table 2. Dimensions and weight**

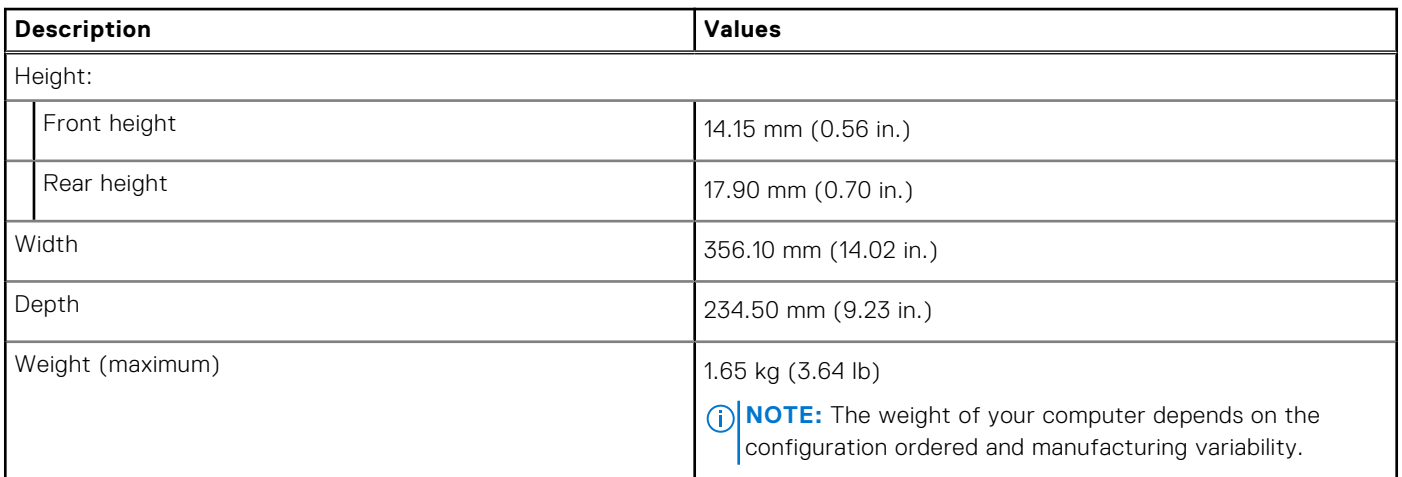

### **Processor**

The following table lists the details of the processors supported by your Inspiron 5502.

#### **Table 3. Processor**

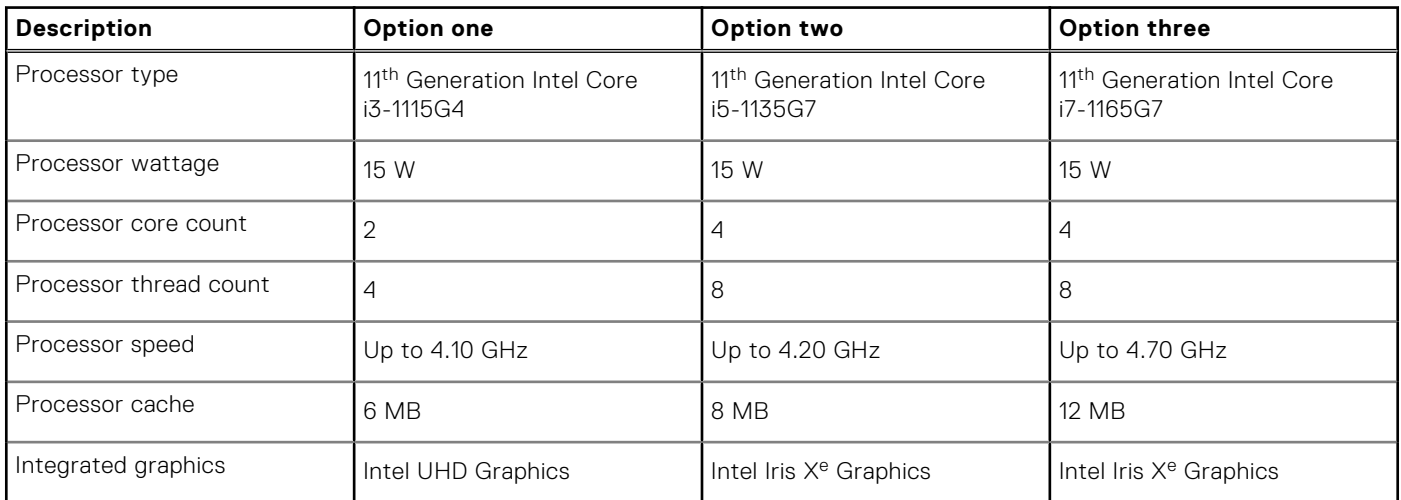

# <span id="page-10-0"></span>**Chipset**

The following table lists the details of the chipset supported by your Inspiron 5502.

#### **Table 4. Chipset**

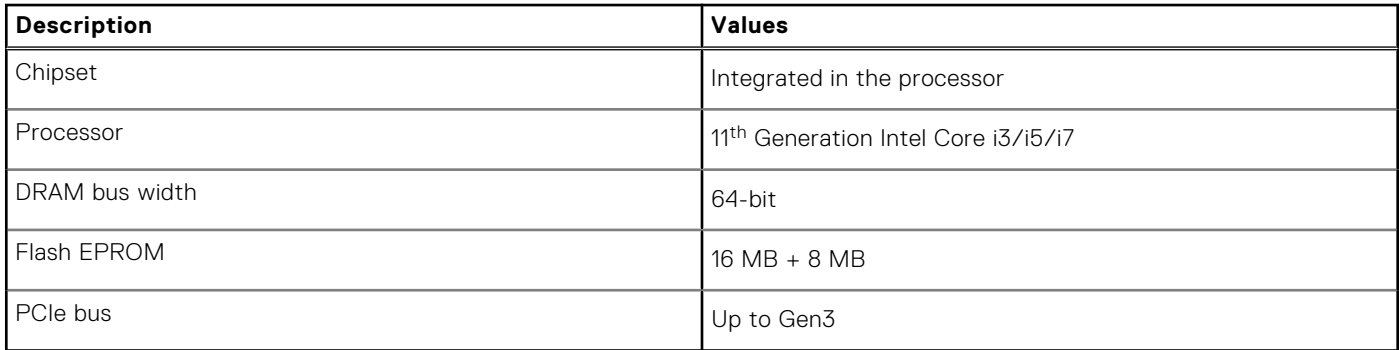

# **Operating system**

Your Inspiron 5502 supports the following operating systems:

- Windows 10 Home, 64-bit
- Windows 10 Pro, 64-bit
- Windows 10 Home in S Mode, 64-bit
- Ubuntu 18.04 LTS, 64-bit

# **Memory**

The following table lists the memory specifications of your Inspiron 5502.

#### **Table 5. Memory specifications**

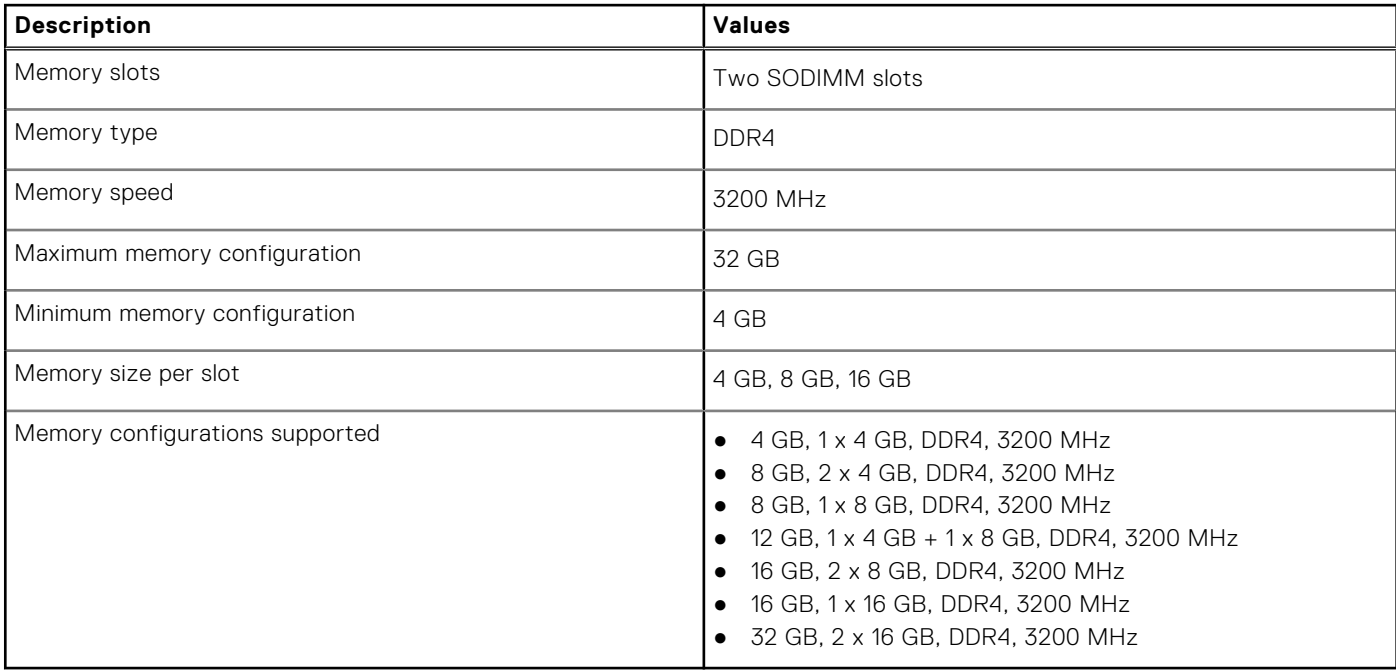

# <span id="page-11-0"></span>**External ports**

The following table lists the external ports on your Inspiron 5502.

#### **Table 6. External ports**

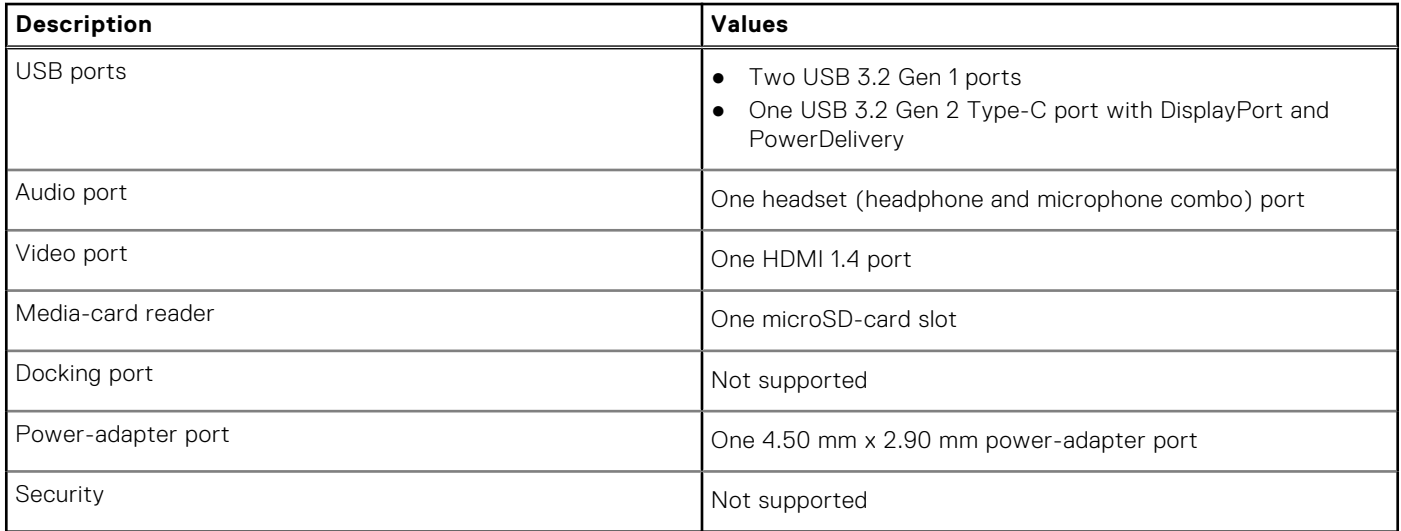

# **Internal slots**

The following table lists the internal slots of your Inspiron 5502.

#### **Table 7. Internal slots**

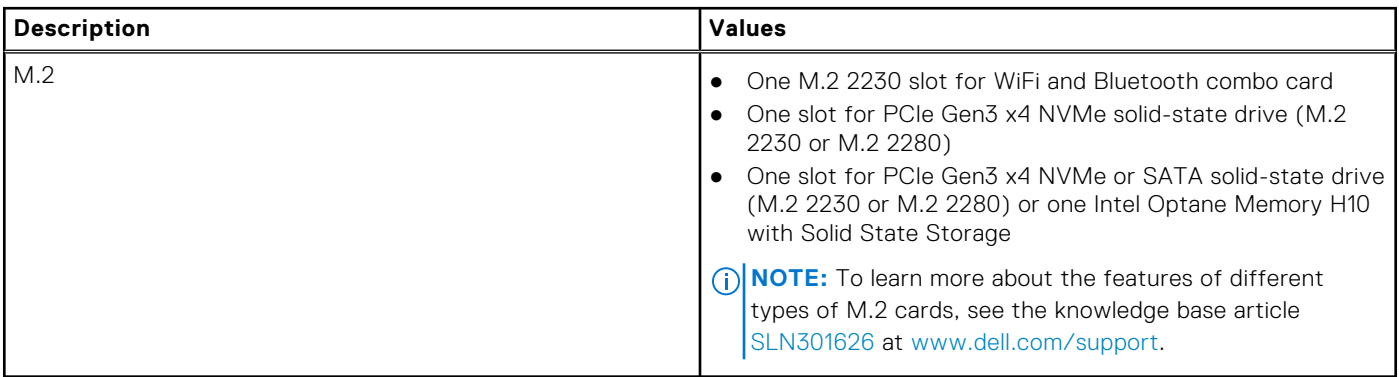

### **Wireless module**

The following table lists the Wireless Local Area Network (WLAN) module specifications of your Inspiron 5502.

#### **Table 8. Wireless module specifications**

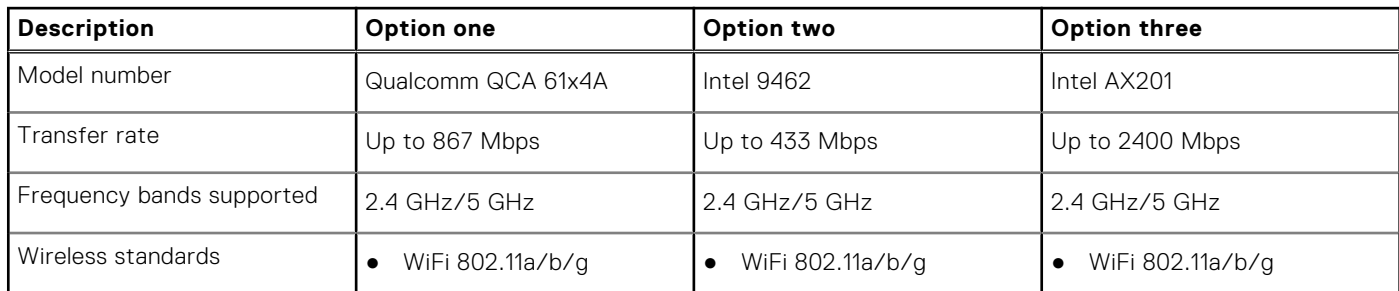

#### <span id="page-12-0"></span>**Table 8. Wireless module specifications (continued)**

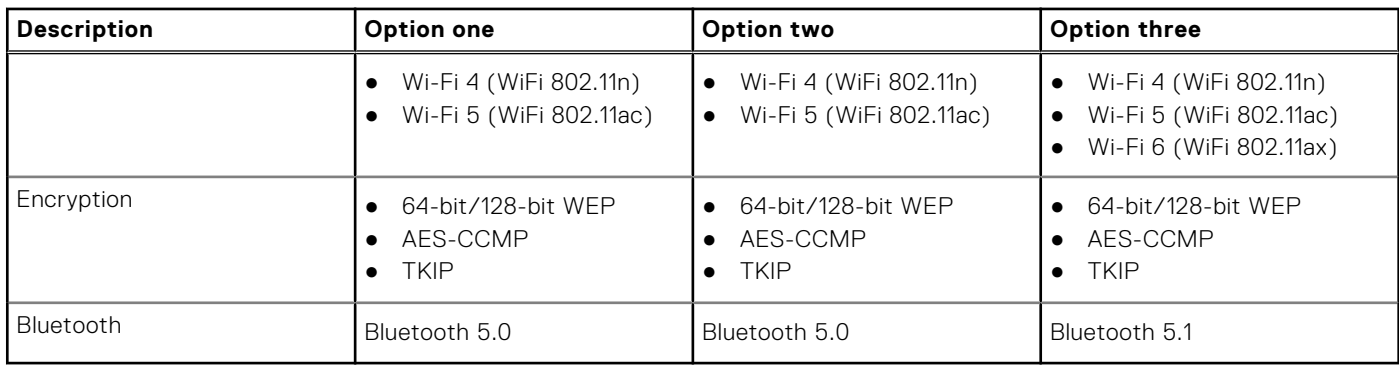

# **Audio**

The following table lists the audio specifications of your Inspiron 5502.

#### **Table 9. Audio specifications**

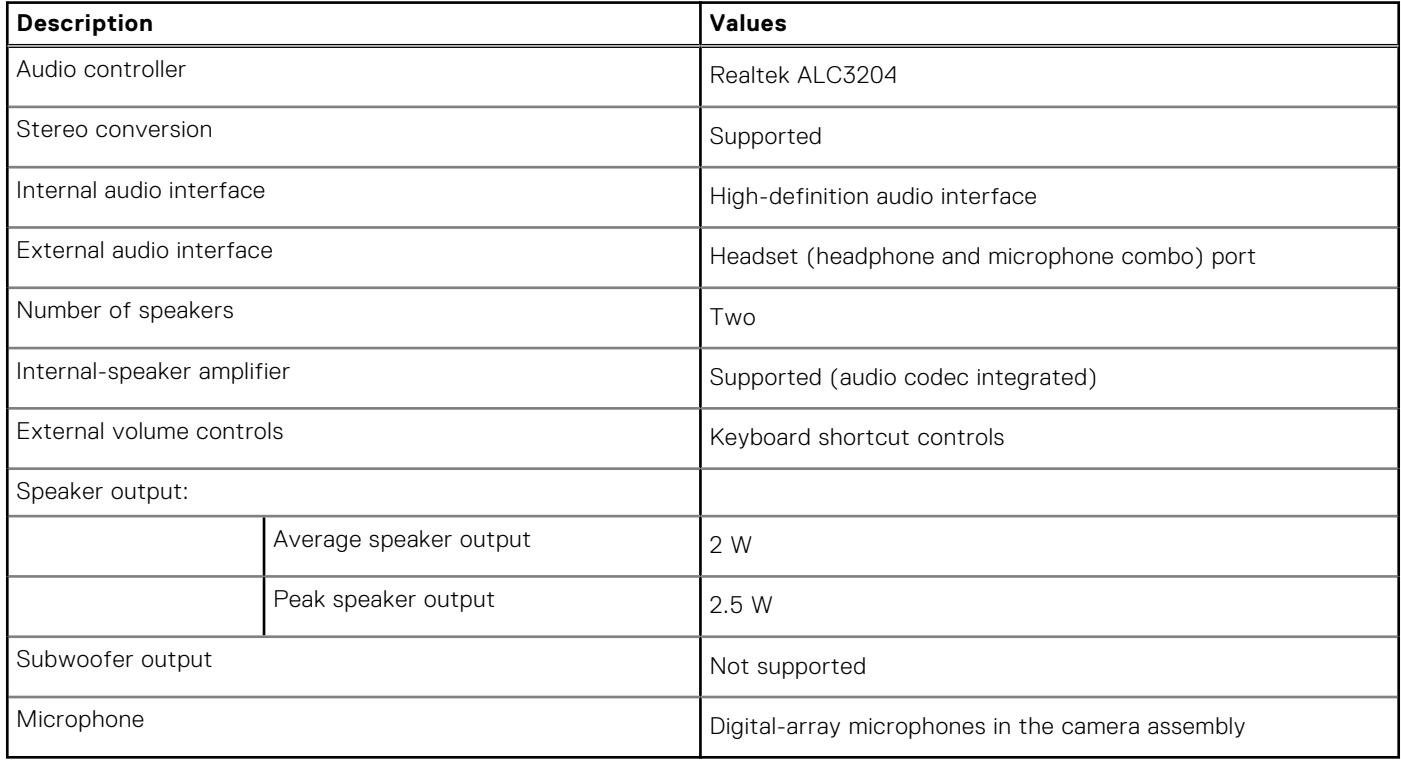

### **Storage**

This section lists the storage options on your Inspiron 5502.

Your Inspiron 5502 supports the following storage configurations:

● **M.2 slot one**

One PCIe Gen3 x4 NVMe solid-state drive (M.2 2230 or M.2 2280)

● **M.2 slot two**

One PCIe Gen3 x4 NVMe or SATA solid-state drive (M.2 2230 or M.2 2280) or one Intel Optane Memory H10 with Solid State Storage

#### <span id="page-13-0"></span>**Table 10. Storage specifications**

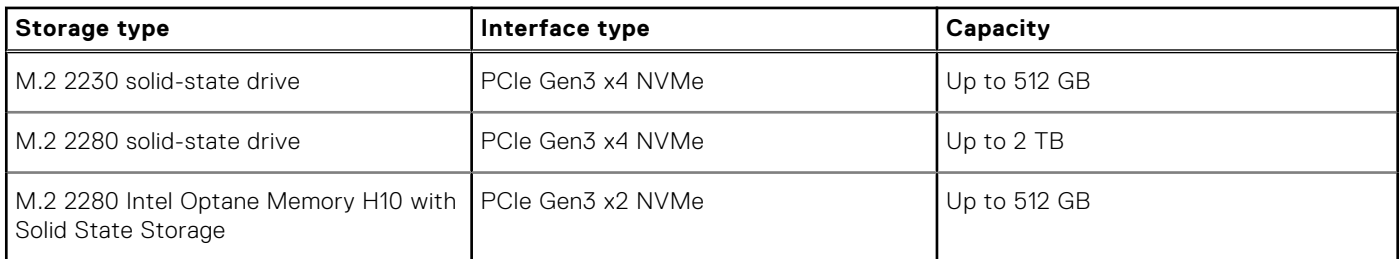

# **Intel Optane Memory H10 with Solid State Storage (optional)**

Intel Optane Memory technology utilizes 3D XPoint memory technology and functions as a non-volatile storage cache/ accelerator and/or storage device depending on the Intel Optane Memory installed in your computer.

Intel Optane Memory H10 with Solid State Storage functions as both a non-volatile storage cache/accelerator (enabling enhanced read/write speeds for hard-drive storage) and a solid-state storage solution. It neither replaces nor adds to the memory (RAM) installed on your computer.

#### **Table 11. Intel Optane Memory H10 with Solid State Storage specifications**

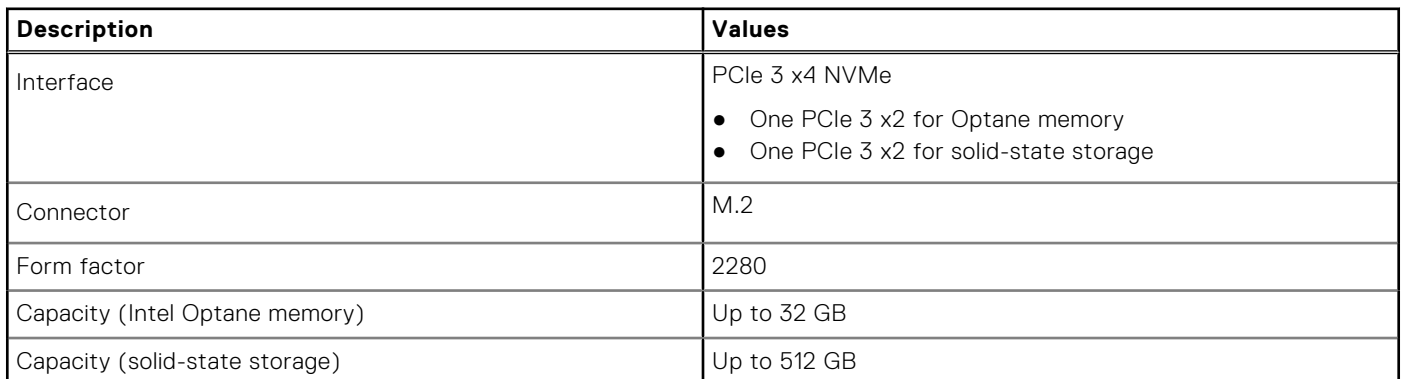

**NOTE:** Intel Optane Memory H10 with Solid State Storage is supported on computers that meet the following requirements:

- 9<sup>th</sup> Generation or higher Intel Core i3/i5/i7 processors
- Windows 10 64-bit version or higher (Anniversary Update)
- Intel Rapid Storage Technology driver version 15.9.1.1018 or higher

# **Media-card reader**

The following table lists the media cards supported by your Inspiron 5502.

#### **Table 12. Media-card reader specifications**

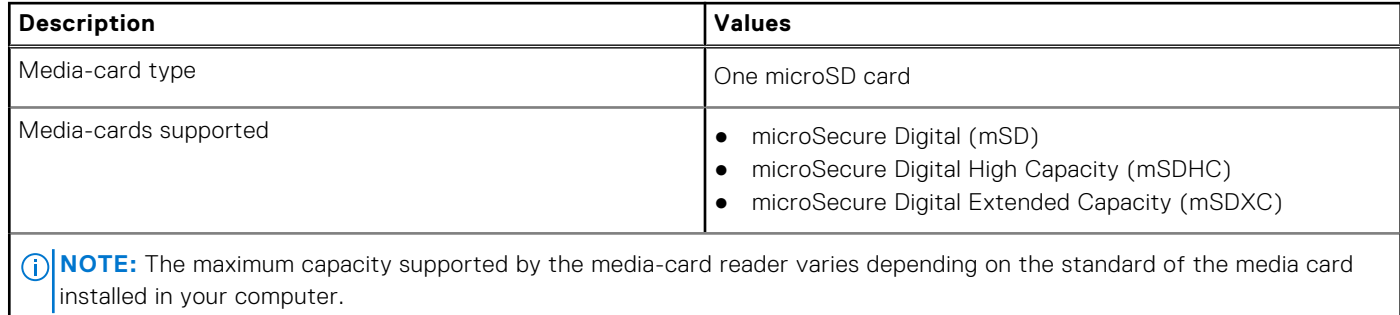

# <span id="page-14-0"></span>**Keyboard**

The following table lists the keyboard specifications of your Inspiron 5502.

#### **Table 13. Keyboard specifications**

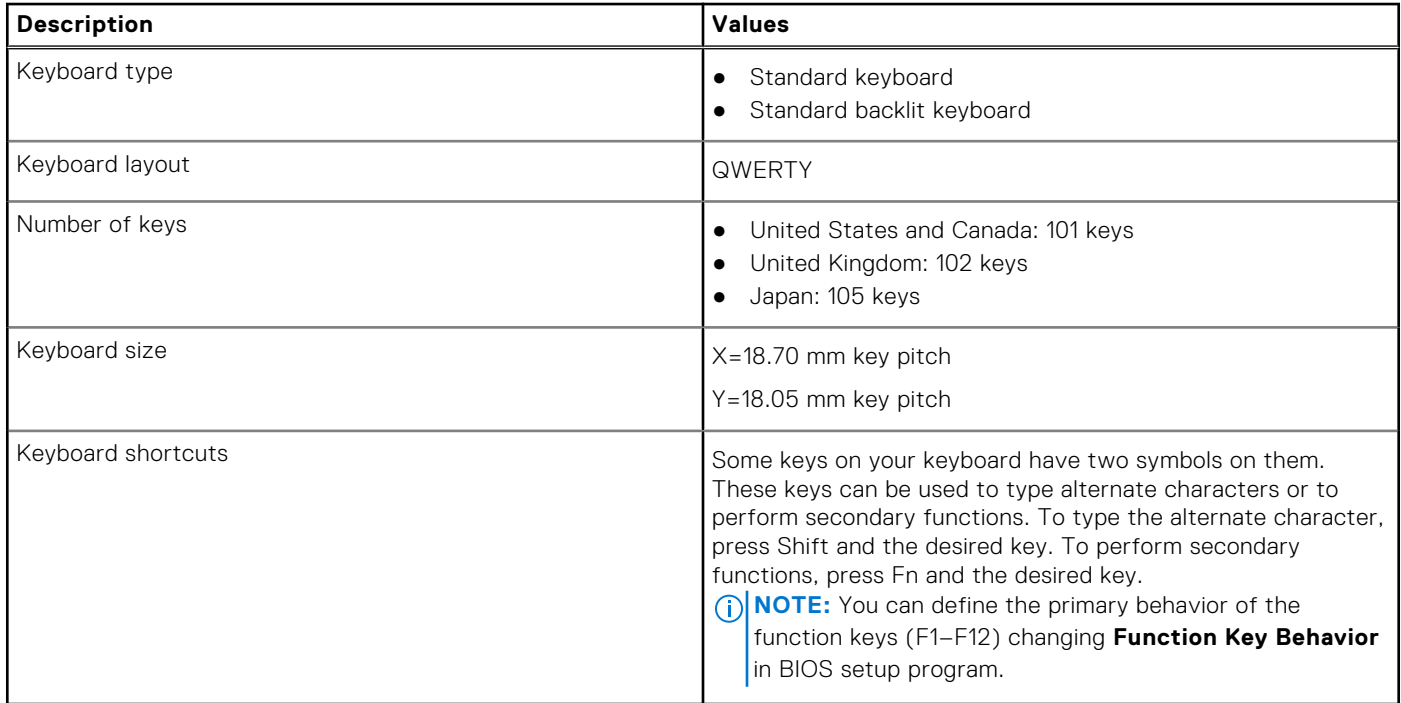

# **Camera**

The following table lists the camera specifications of your Inspiron 5502.

#### **Table 14. Camera specifications**

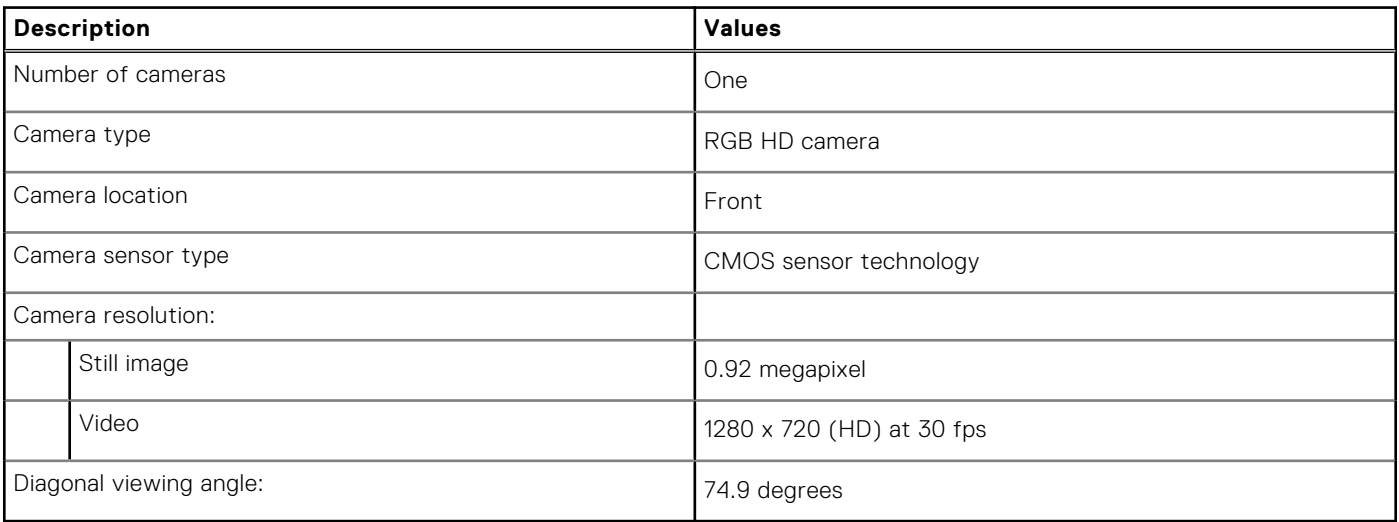

# <span id="page-15-0"></span>**Touchpad**

The following table lists the touchpad specifications of your Inspiron 5502.

#### **Table 15. Touchpad specifications**

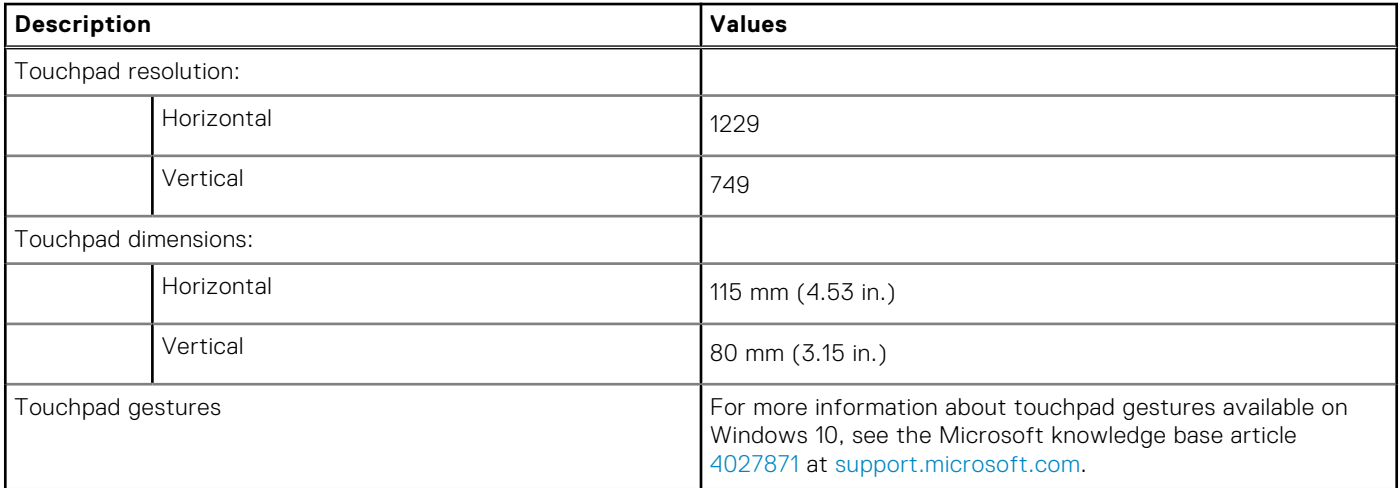

# **Power adapter**

The following table lists the power adapter specifications of your Inspiron 5502.

#### **Table 16. Power adapter specifications**

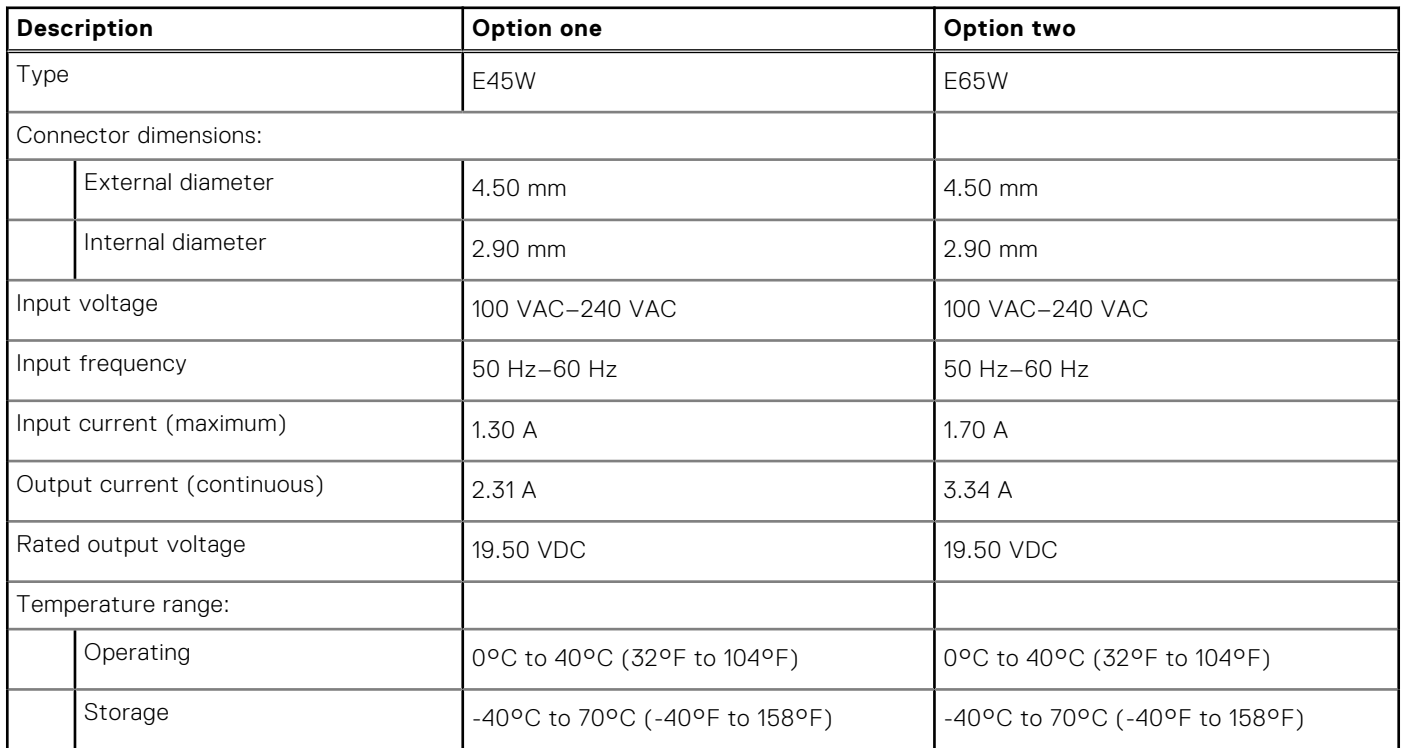

# <span id="page-16-0"></span>**Battery**

The following table lists the battery specifications of your Inspiron 5502.

#### **Table 17. Battery specifications**

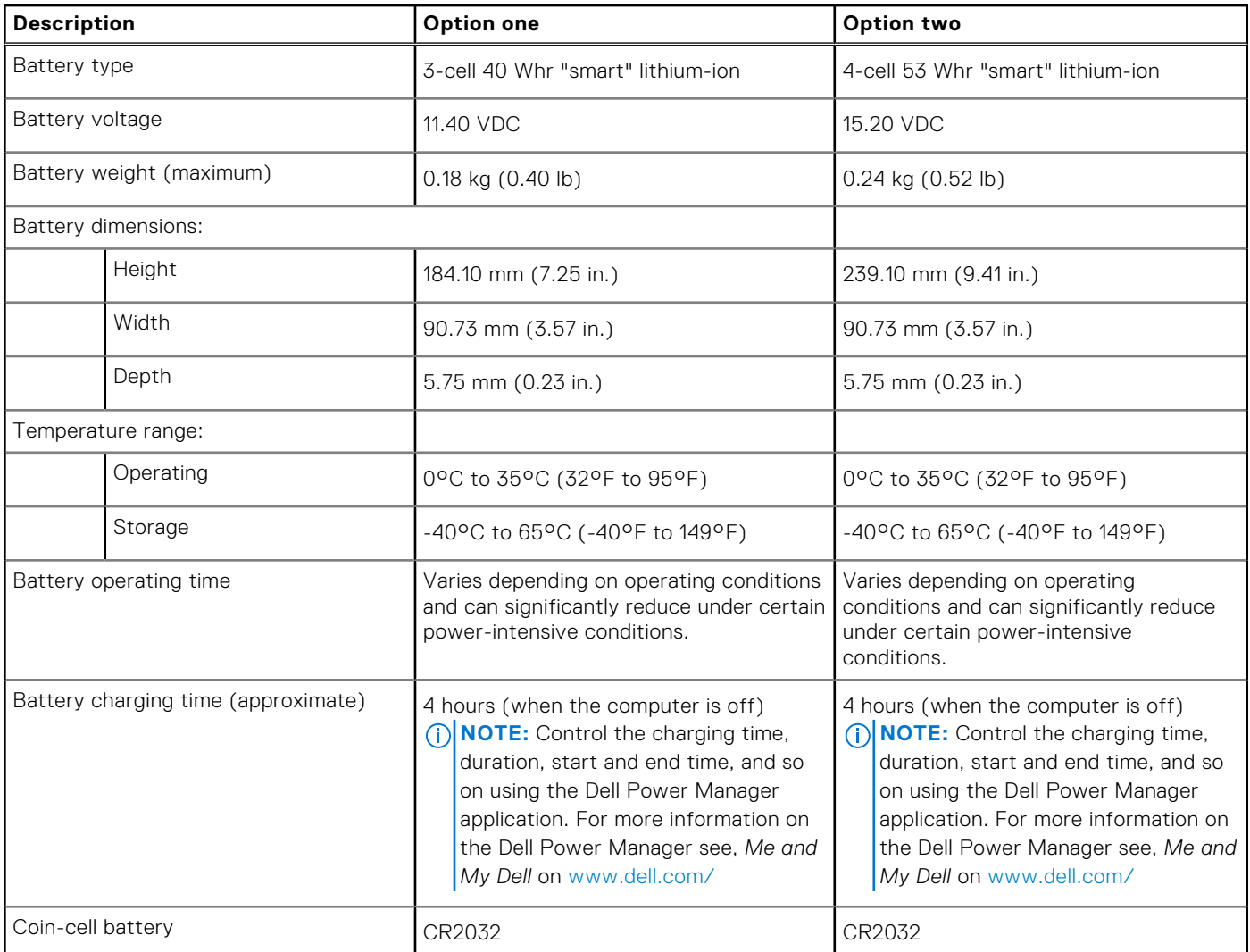

# **Display**

The following table lists the display specifications of your Inspiron 5502.

#### **Table 18. Display specifications**

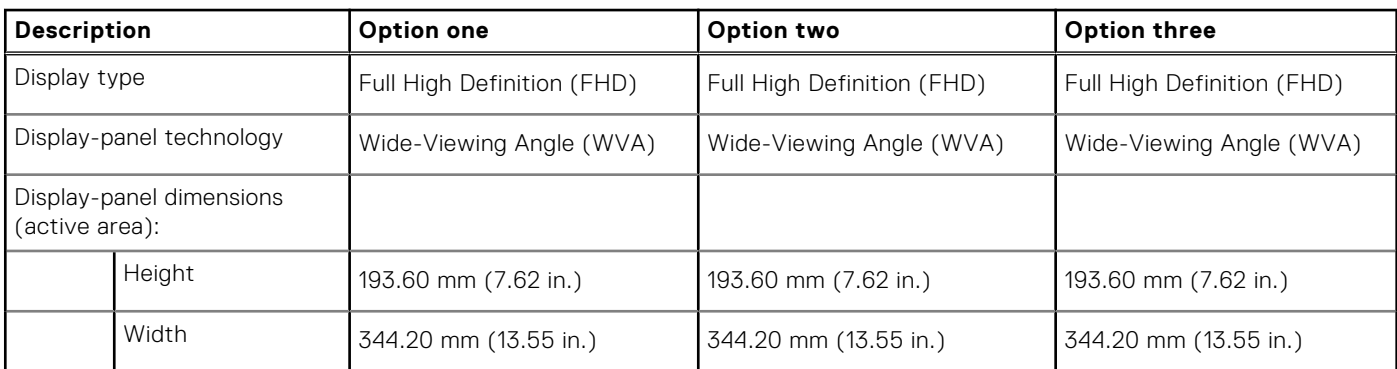

#### <span id="page-17-0"></span>**Table 18. Display specifications (continued)**

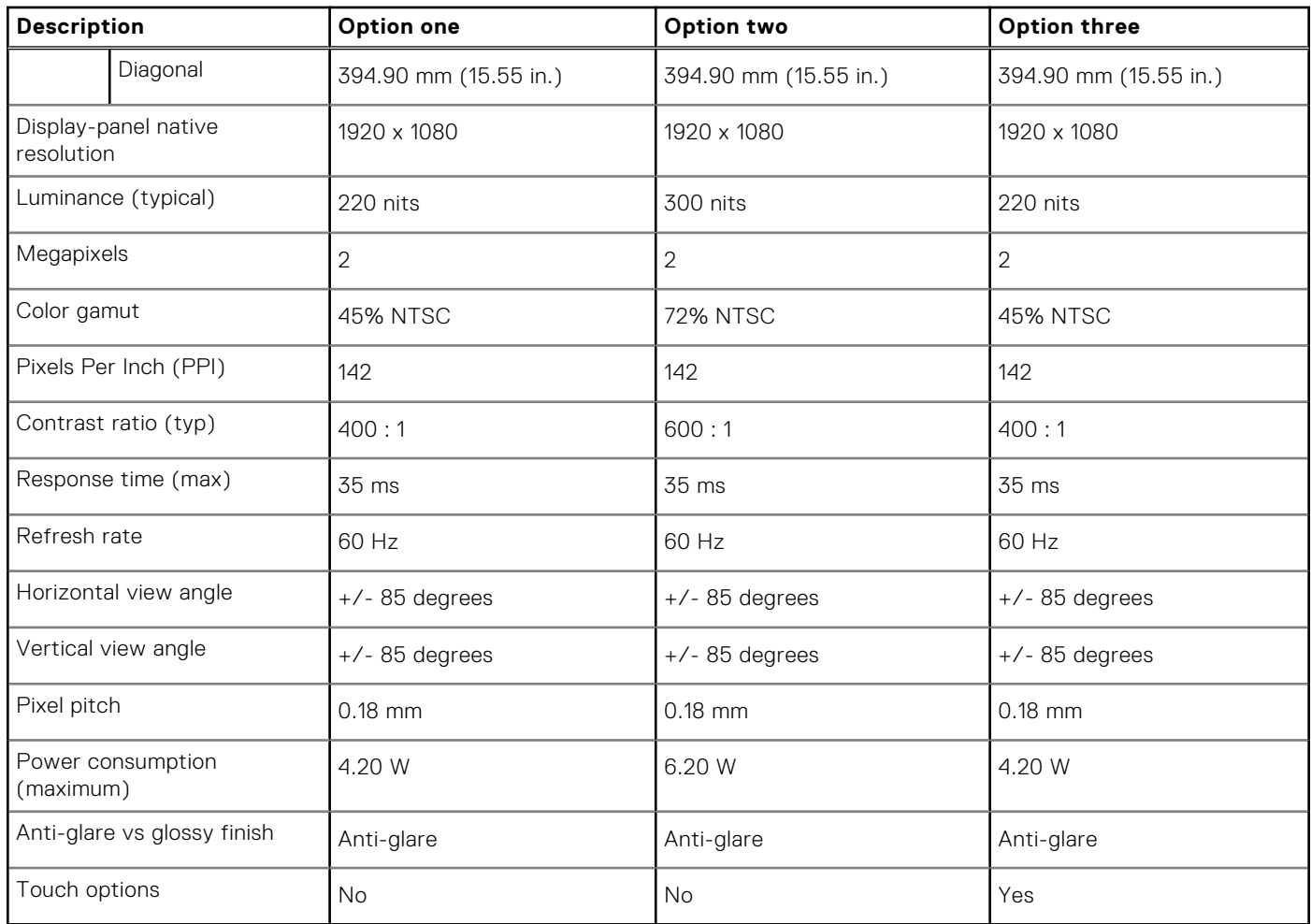

# **Fingerprint reader (optional)**

The following table lists the specifications of the optional fingerprint-reader of your Inspiron 5502.

#### **Table 19. Fingerprint reader specifications**

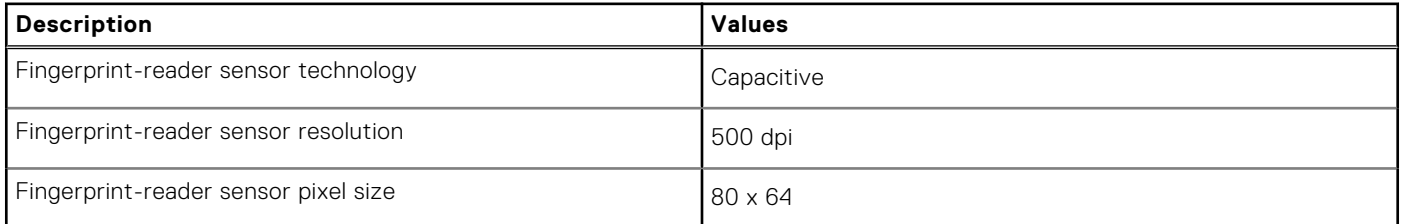

# **GPU—Integrated**

The following table lists the specifications of the integrated Graphics Processing Unit (GPU) supported by your Inspiron 5502.

#### **Table 20. GPU—Integrated**

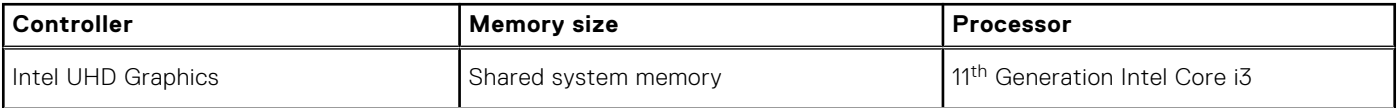

#### <span id="page-18-0"></span>**Table 20. GPU—Integrated (continued)**

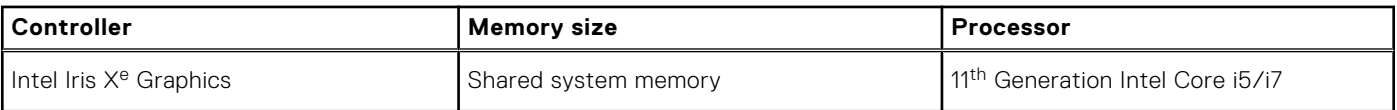

# **GPU—Discrete**

The following table lists the specifications of the discrete Graphics Processing Unit (GPU) supported by your Inspiron 5502.

#### **Table 21. GPU—Discrete**

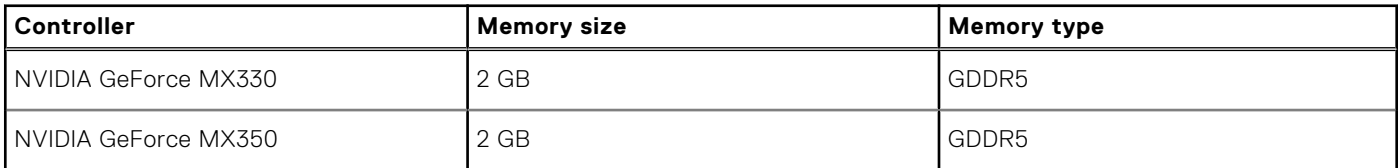

### **Operating and storage environment**

This table lists the operating and storage specifications of your Inspiron 5502.

**Airborne contaminant level:** G1 as defined by ISA-S71.04-1985

#### **Table 22. Computer environment**

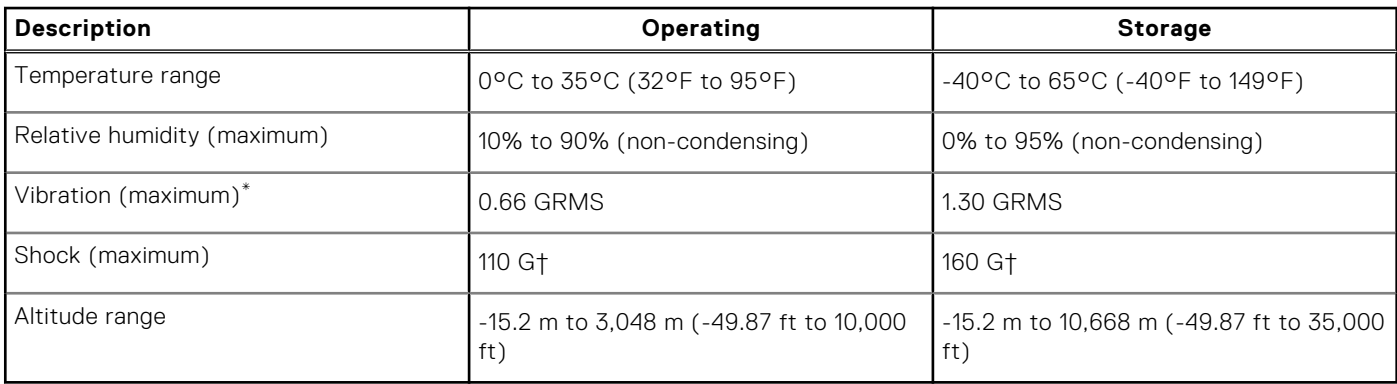

\* Measured using a random vibration spectrum that simulates user environment.

† Measured using a 2 ms half-sine pulse when the hard drive is in use.

# **4**

# **Keyboard shortcuts**

<span id="page-19-0"></span>**NOTE:** Keyboard characters may differ depending on the keyboard language configuration. Keys used for shortcuts remain the same across all language configurations.

Some keys on your keyboard have two symbols on them. These keys can be used to type alternate characters or to perform secondary functions. The symbol shown on the lower part of the key refers to the character that is typed out when the key is pressed. If you press shift and the key, the symbol shown on the upper part of the key is typed out. For example, if you press **2**, **2** is typed out; if you press **Shift** + **2**, **@** is typed out.

The keys F1-F12 at the top row of the keyboard are function keys for multi-media control, as indicated by the icon at the bottom of the key. Press the function key to invoke the task represented by the icon. For example, pressing F1 mutes the audio (refer to the table below).

However, if the function keys F1-F12 are needed for specific software applications, multi-media functionality can be disabled by pressing **fn** + **Esc**. Subsequently, multi-media control can be invoked by pressing **fn** and the respective function key. For example, mute audio by pressing **fn** + **F1**.

**NOTE:** You can also define the primary behavior of the function keys (F1–F12) by changing **Function Key Behavior** in BIOS setup program.

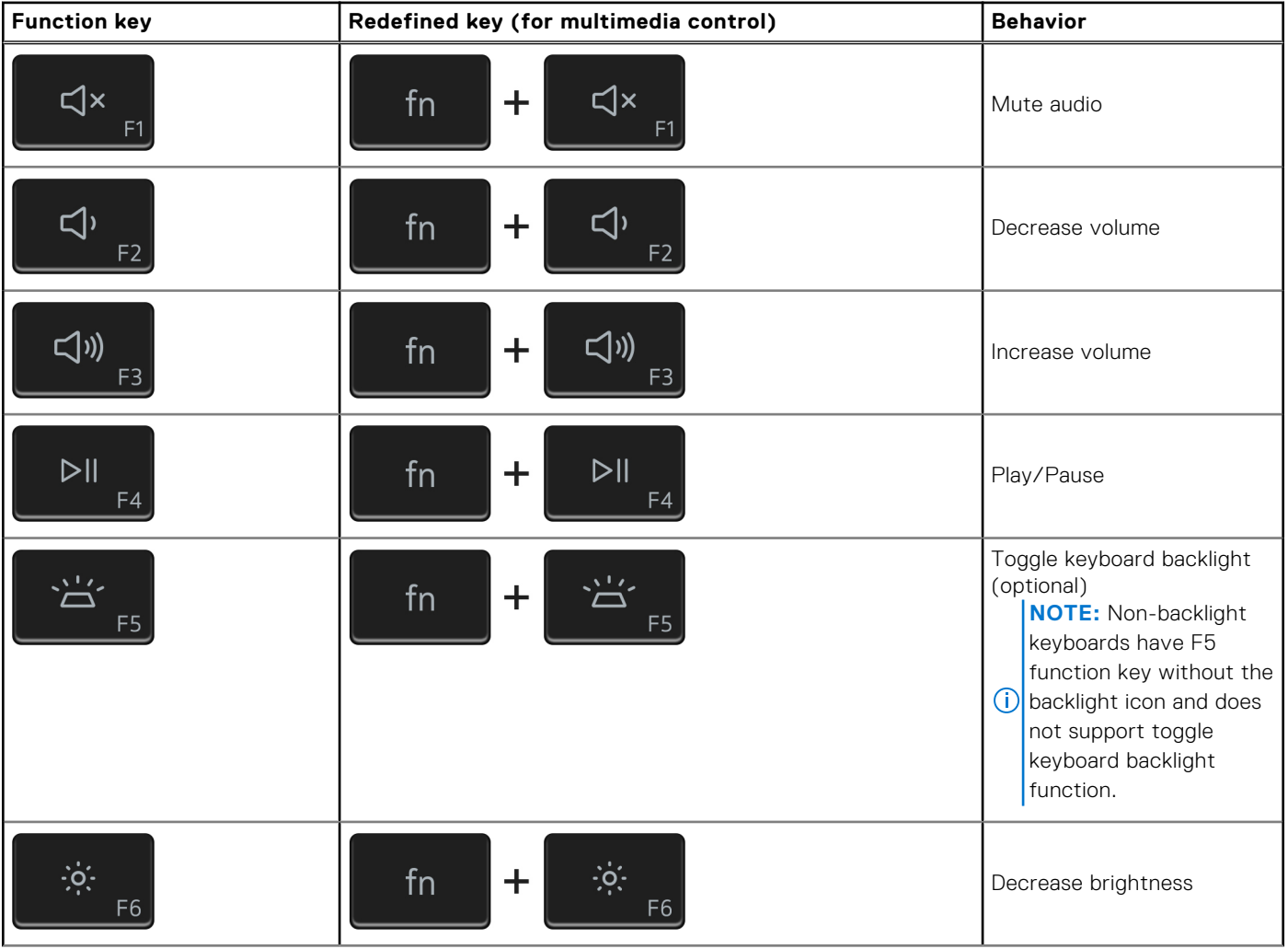

#### **Table 23. List of keyboard shortcuts**

#### **Table 23. List of keyboard shortcuts (continued)**

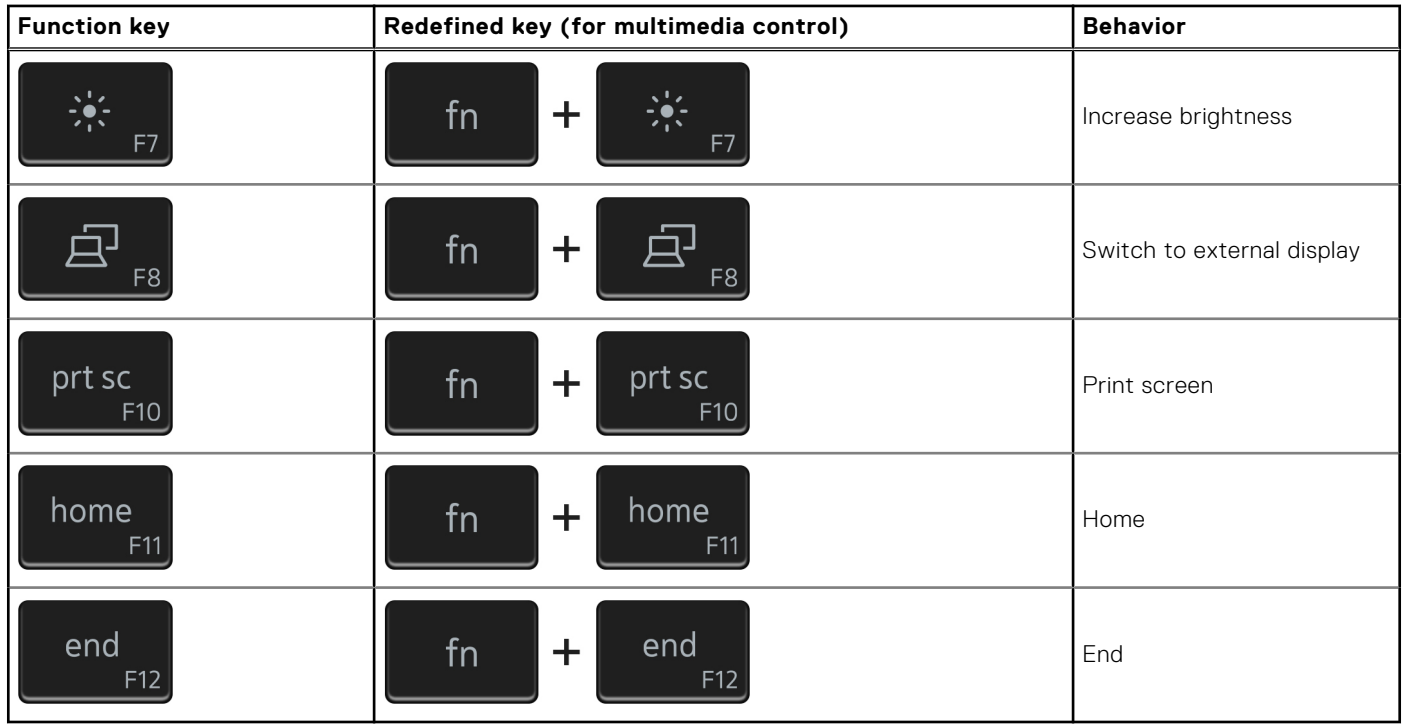

The **fn** key is also used with selected keys on the keyboard to invoke other secondary functions.

#### **Table 24. List of keyboard shortcuts**

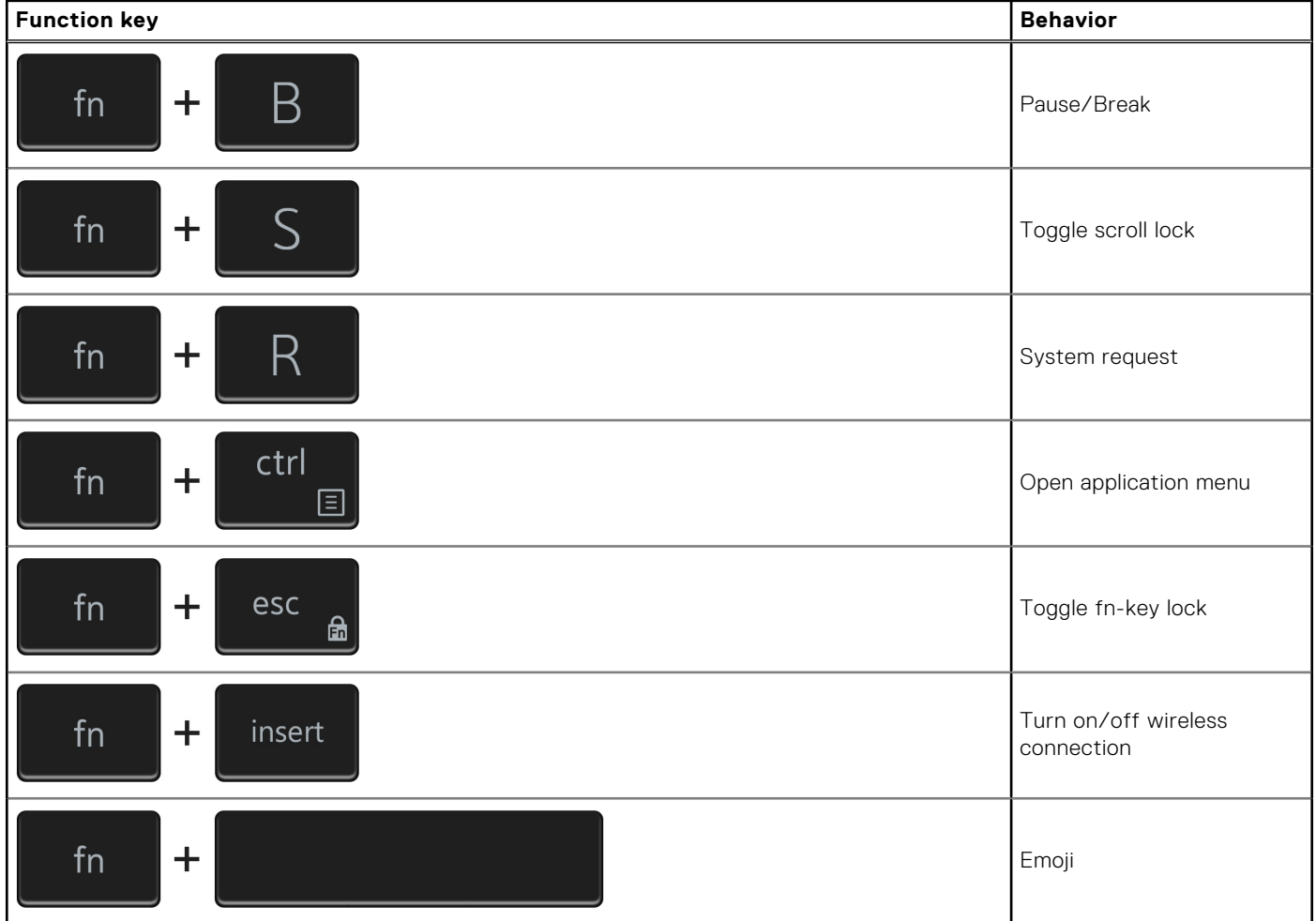

#### **Table 24. List of keyboard shortcuts (continued)**

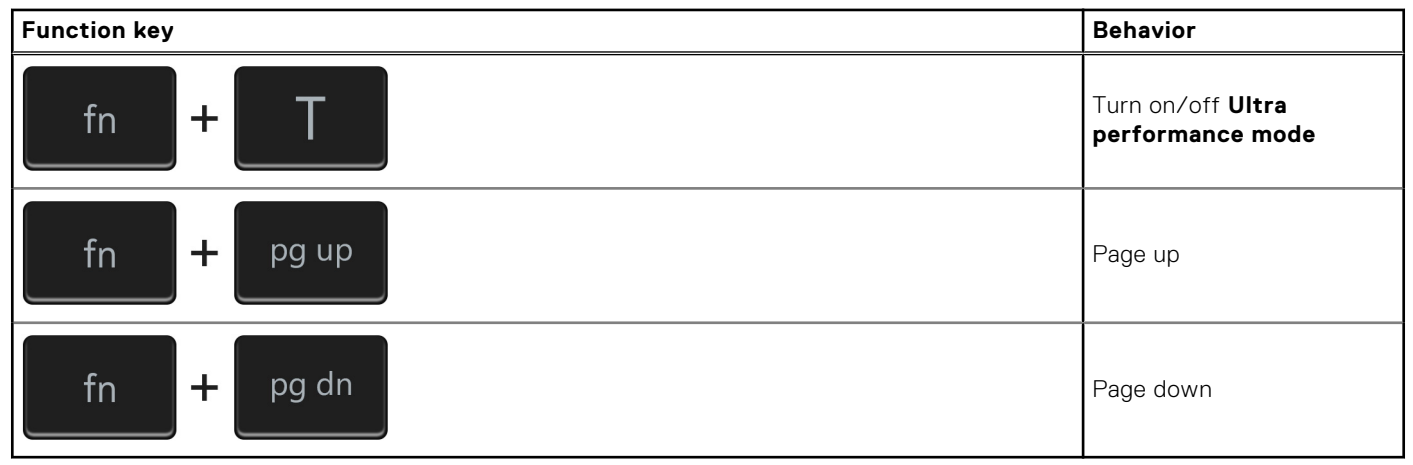

**5**

# **Getting help and contacting Dell**

# <span id="page-22-0"></span>Self-help resources

You can get information and help on Dell products and services using these self-help resources:

#### **Table 25. Self-help resources**

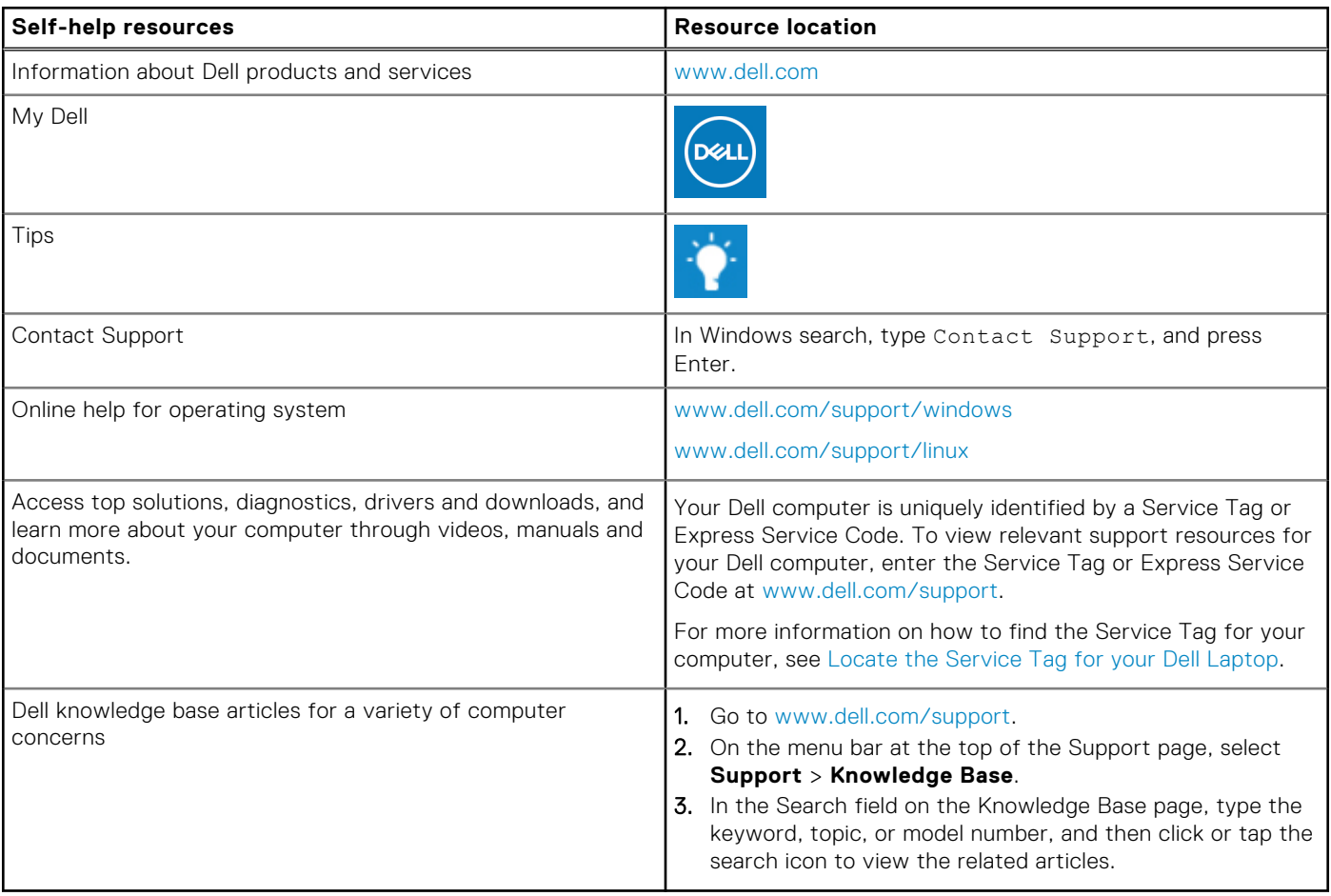

### Contacting Dell

To contact Dell for sales, technical support, or customer service issues, see [www.dell.com/contactdell](https://www.dell.com/contactdell).

**NOTE:** Availability varies by country/region and product, and some services may not be available in your country/region.

**(i)** NOTE: If you do not have an active Internet connection, you can find contact information about your purchase invoice, packing slip, bill, or Dell product catalog.